# **2015**

Hugo Martinez Quentin Bitschene Anthony Da Mota

## **[MAQUETTES CEIHM]**

### SOMMAIRE

<span id="page-1-0"></span>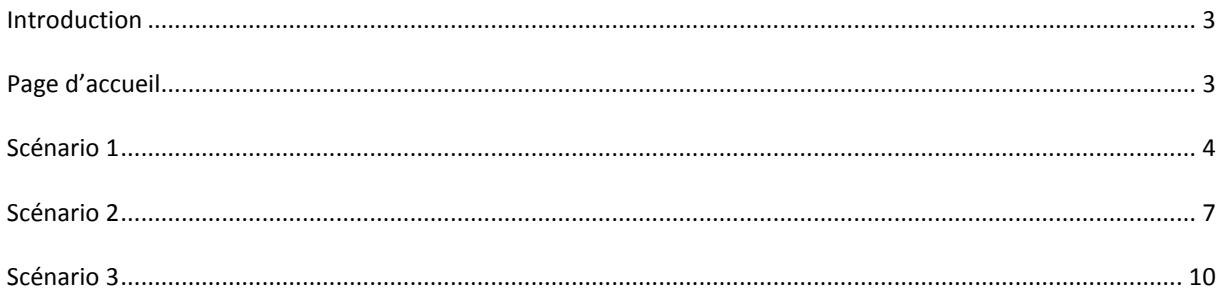

#### **INTRODUCTION**

Le présent document fait le rapport d'avancement du projet Exchange Students, réalisé dans le cadre du module CEIHM. Il fera l'état des différentes maquettes réalisées à l'aide de l'outil Balsamiq Mockup. Celles-ci suivront les différents scénarios établis dans la première partie du module, et expliquera les éventuelles différences dans leur déroulement.

#### <span id="page-2-0"></span>**PAGE D'ACCUEIL**

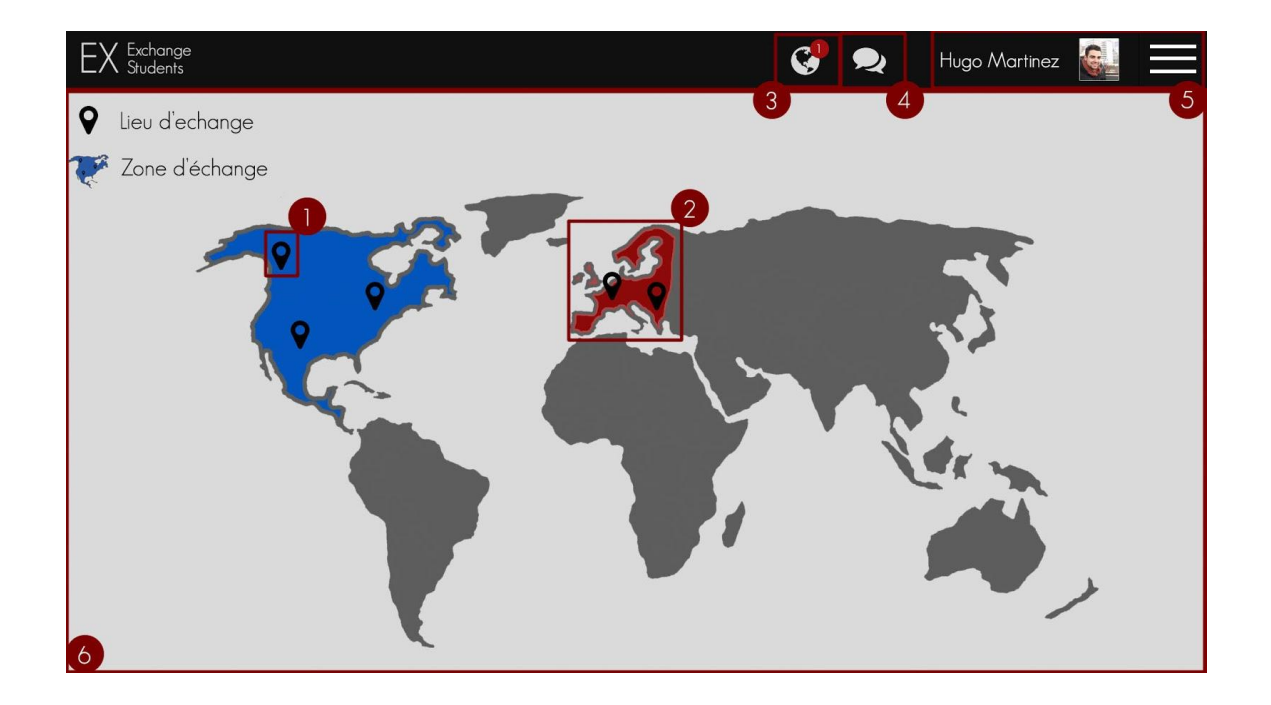

- 1) Lieu d'échange : Cliquer directement sur un "pinpoint" vous amènera directement à lapage d'information du ou des échanges liés à cette ville.
- 2) Zone d'échange : Cliquer sur une zone d'échange, délimité par les zones colorées en bleu et en rouge sur la maquette vous permet d'accéder à une liste des villes et des échanges disponibles dans cette zone géographique.
- 3) Notification : les notifications pourraient servir à beaucoup de chose, par exemple notifier lorsqu'une question que vous avez posé sur le forum à reçu une réponse, quand la date d'un des jalons de validations est proche, ou quand un de ses jalons a été validé par votre encadrant.
- 4) Système de messagerie : vous indique le nombre de messages non lus que vous avez dans votre boite de réception, cliquer dessus vous permet d'accéder directement à votre messagerie.
- 5) Cliquer sur votre nom ou votre photo de profil vous permet d'accéder à votre profil personnel, contenant vos information, votre fiche de validation, etc. Le bouton sur la droite lui permet d'afficher un menu latéral qui glissera de droite à gauche et permettant d'accéder à l'annuaire, au forum, etc.
- 6) Mappemonde interactive : pour l'instant on ne permet que de cliquer sur un pinpoint ou une zone géographique, mais on pourrait très bien rajouter des fonctionnalités utiles comme par exemple une barre de recherche qui permettrait de faire une recherche par ville en effaçant dynamiquement les pinpoints qui ne correspondent pas à votre recherche.

#### <span id="page-3-0"></span>**SCÉNARIO 1**

Si un étudiant souhaite poser une question particulière, il commence par consulter la page liée à sa destination. Si la réponse n'est pas présente, il peut aussi consulter les sujets déjà créés par les autres étudiants sur la plateforme d'échange pour savoir si la question n'est pas déjà posée. La dernière solution est de créer un sujet dédié à la question posée dans la bonne catégorie. Les étudiants ou les encadrants concernés pourront alors y répondre ou participer à la discussion s'ils sont dans le même cas.

Dans la cette première maquette, nous avons mis en scène un étudiant souhaitant consulter un sujet existant. Après avoir choisi la destination "Canada", il va choisir la catégorie "général" qui correspond à un espace de discussion et d'échanges entre étudiants et professeurs.

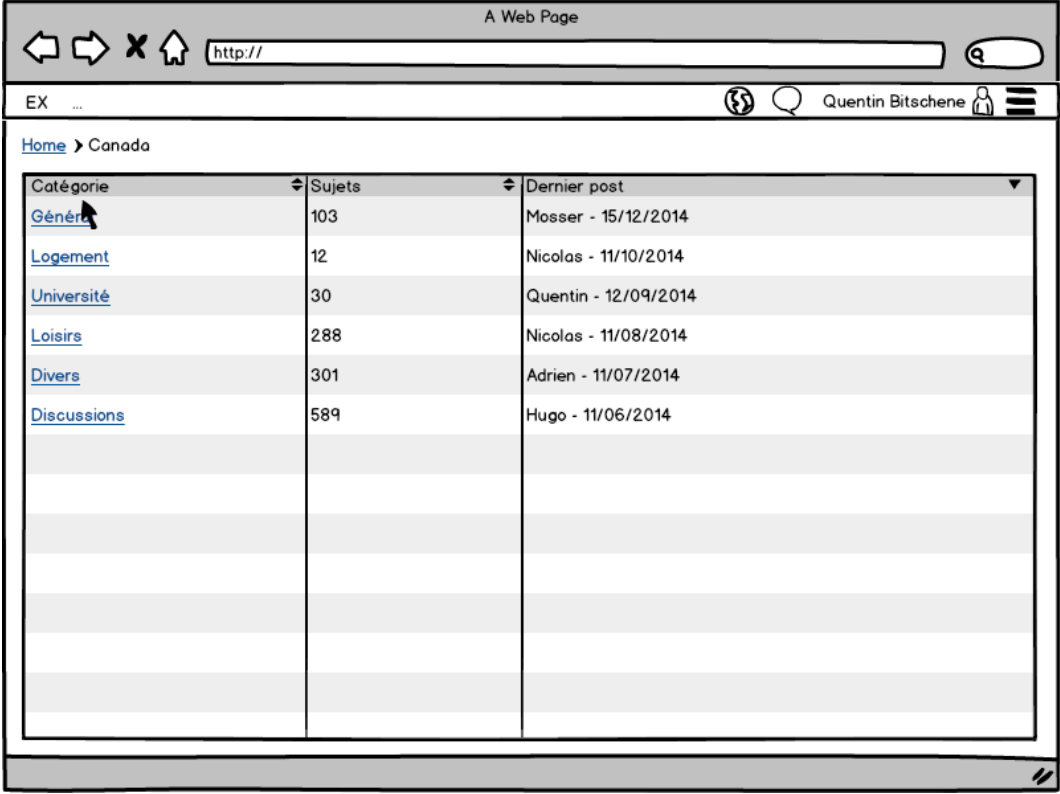

Par la suite, l'étudiant va s'intéresser à un sujet concernant les problèmes de logement. On remarquera que les informations classiques affichées dans un forum (messages, auteur, dernière réponse) sont présentes. Dans la maquette suivante, l'étudiant a pu consulter le sujet. La couleur du sujet ayant lancé la discussion est mise en avant, et il va chercher à répondre à la question posée en choisissant "répondre".

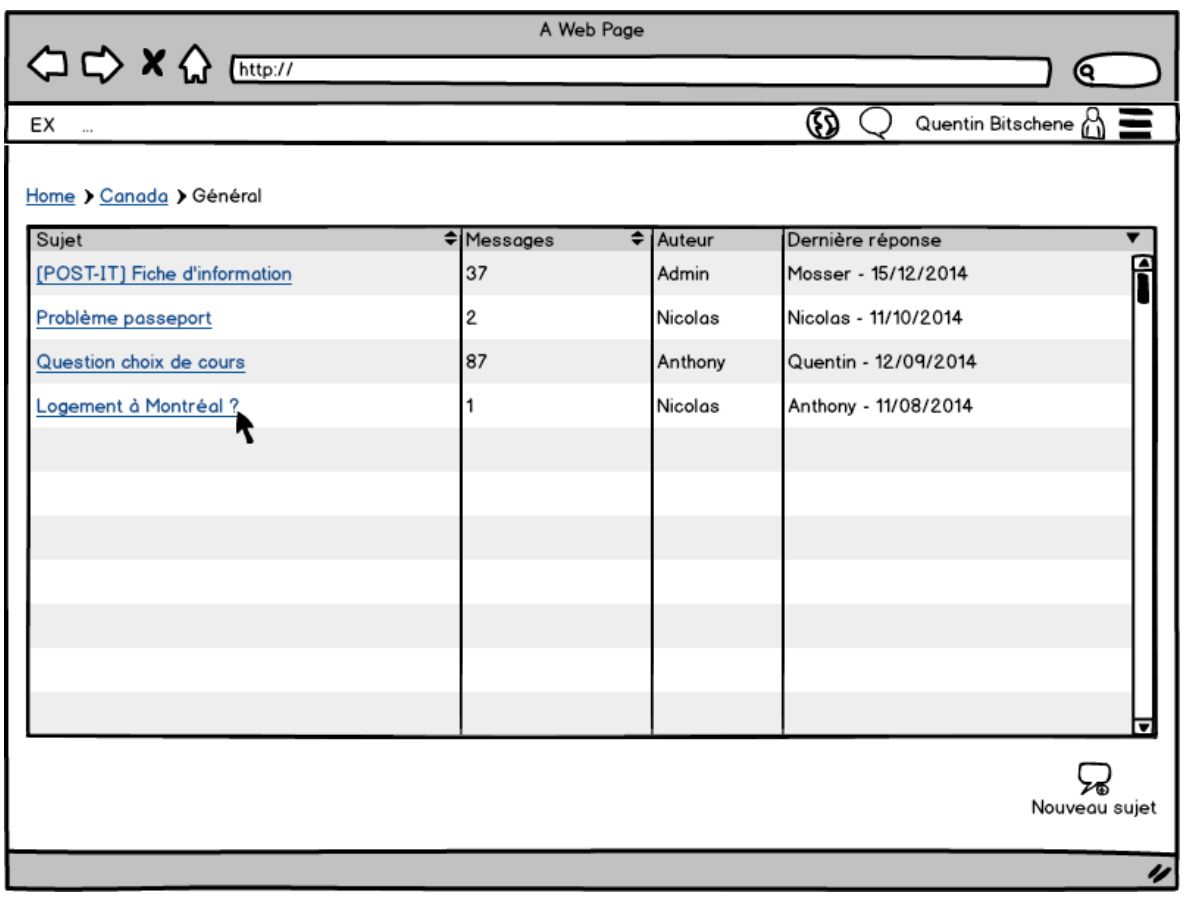

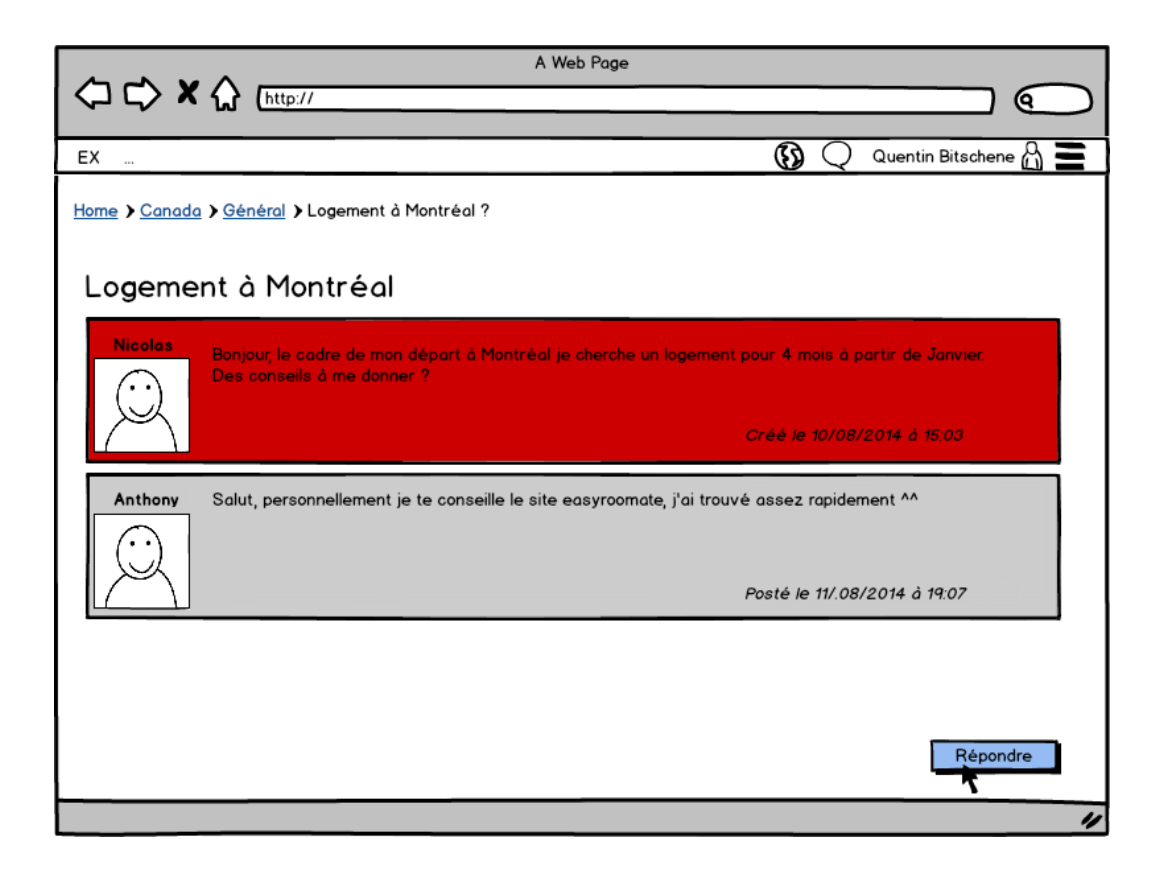

La vue suivante présente un champ permettant de rédiger la réponse, puis la valider. On remarquera que l'étudiant ne pose pas de question, mais remarque qu'une discussion similaire a lieu, il va donc simplement y répondre.

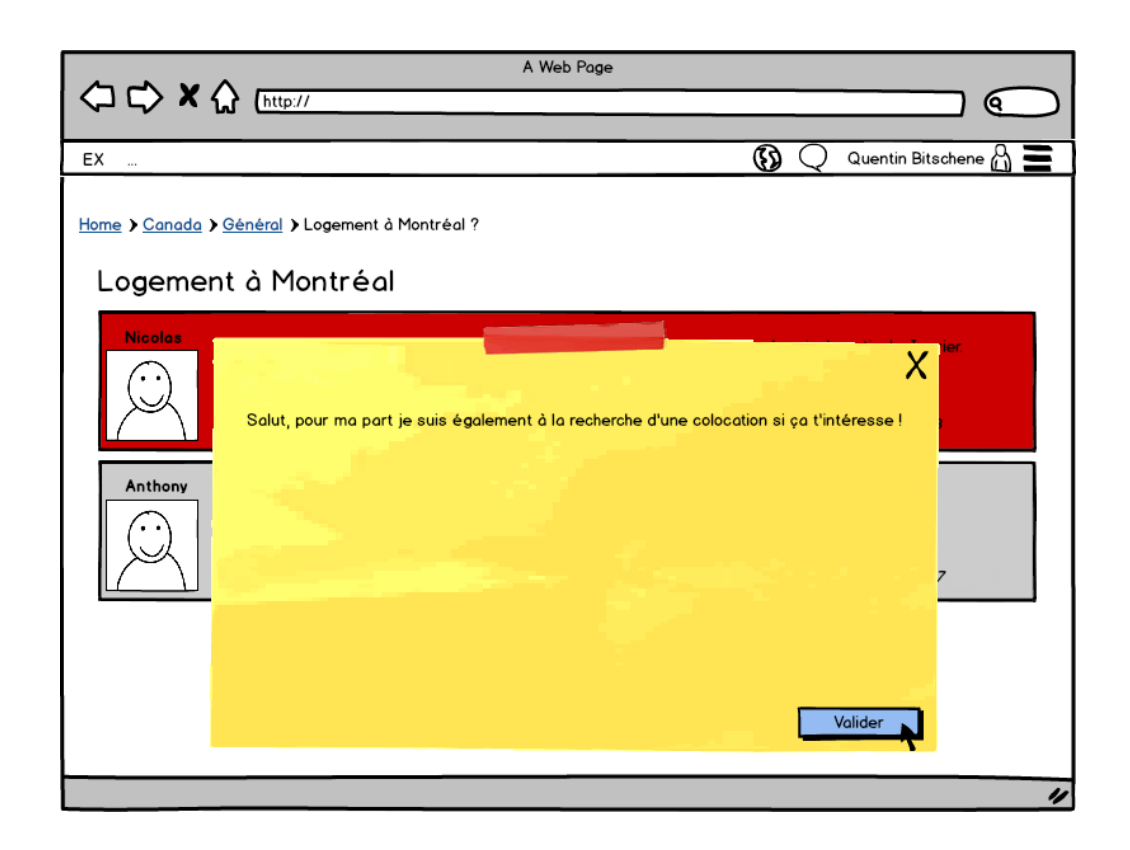

#### <span id="page-6-0"></span>**SCÉNARIO 2**

**But** : Se tenir informer sur l'état d'un étudiant

**Action** : Le responsable de l'année SI4 souhaite connaitre les notes d'un étudiant parti en Thailande.

Pour cela le responsable rempli dans le champ de recherche sur la page annuaire le nom l'étudiant qui l'intéresse. Il peut accéder à une fiche personnel contenant les dates importantes (partiels, contrôle continu) et les notes de l'élève. Le responsable peut alors constater que tout va bien ou alors constater que l'élève est en difficulté et le contacte pour discuter des raisons et des solutions pour palier au problème actuel.

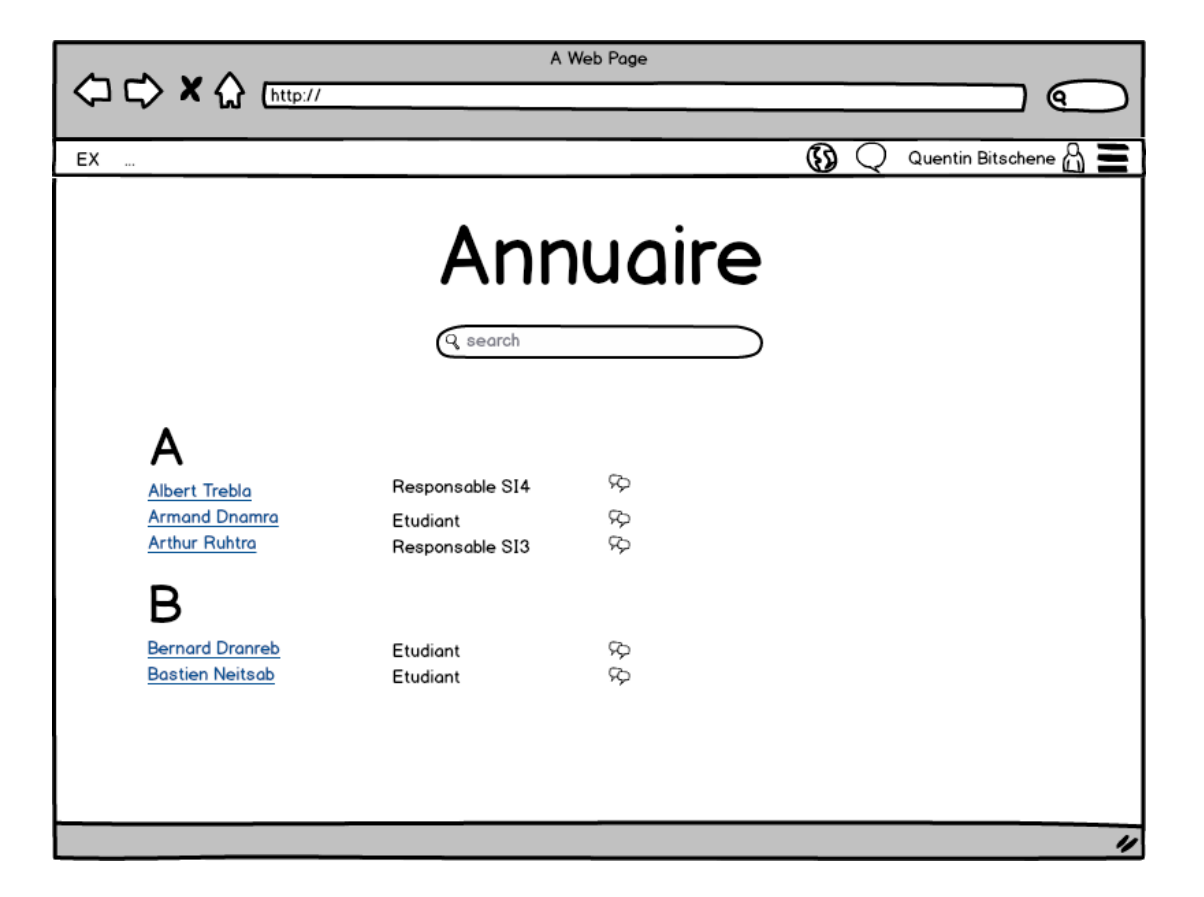

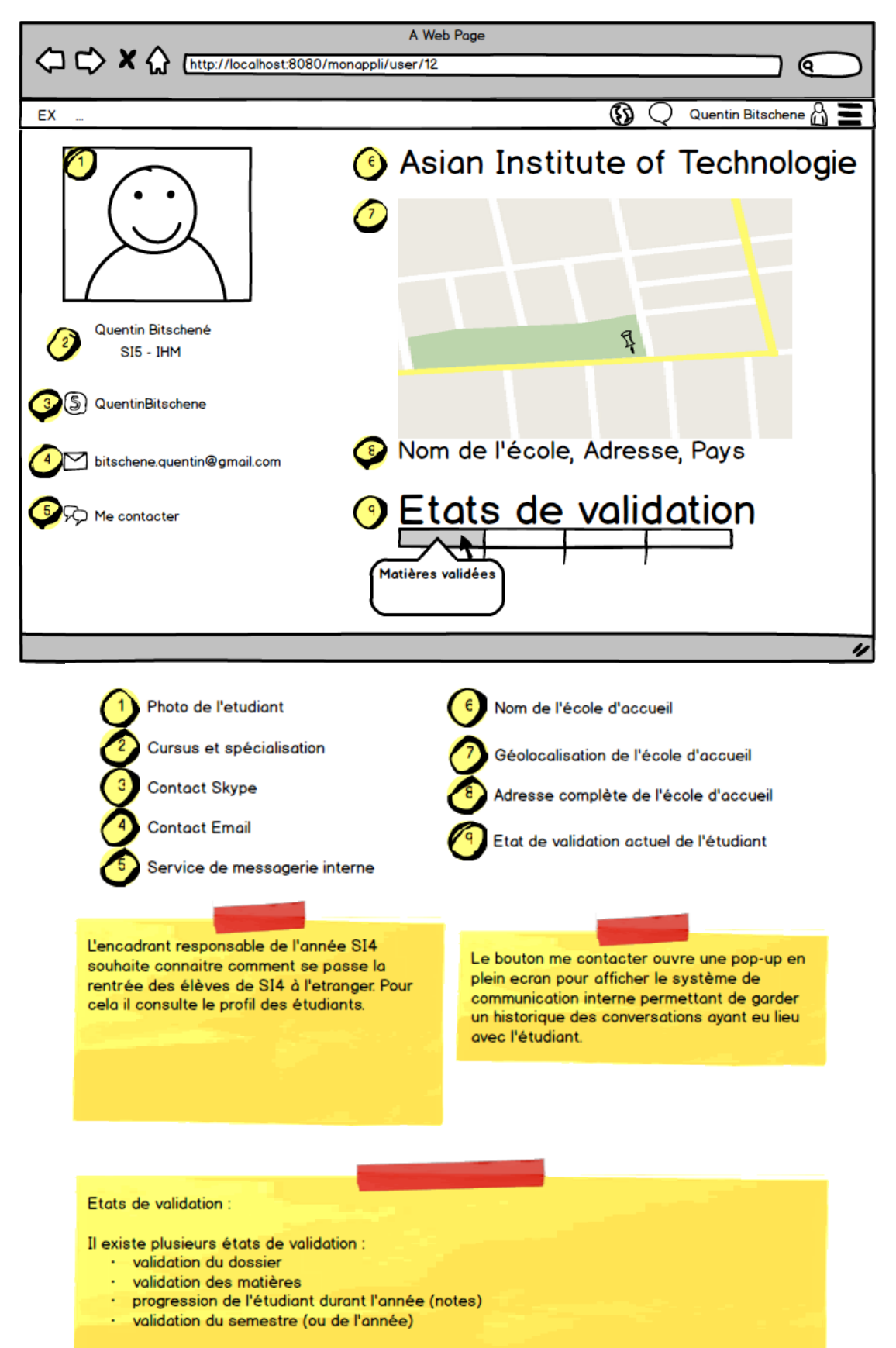

Un click sur la partie Etats de validation permet d'afficher dans une pop-up plus d'information pour chaque étapes. Un résumé des notes déjà présente et les dates importantes pour l'étudiant.

#### <span id="page-9-0"></span>**SCÉNARIO 3**

**But** : permettre une communication simplifiée entre élève et professeur

**Action** : Un élève connait des difficultés dans son échange, par exemple un problème lié au nombre de crédits, il souhaite demander un renseignement à un professeur. Il va alors sur le site pour se connecter et va aller sur l'annuaire du site. Il va alors pouvoir effectuer une recherche par nom de professeur ou alors par responsabilité (responsable des départ SI4, responsable de la filière informatique, etc.) . Lorsqu'il a trouvé l'enseignant qu'il cherche, il va sur son profil pour obtenir son contact Skype ou il peut tout simplement envoyer un message directement au professeur. Le professeur recevra une notification qui lui indiquera qu'un message lui a été envoyé pour qu'il puisse répondre au plus vite.

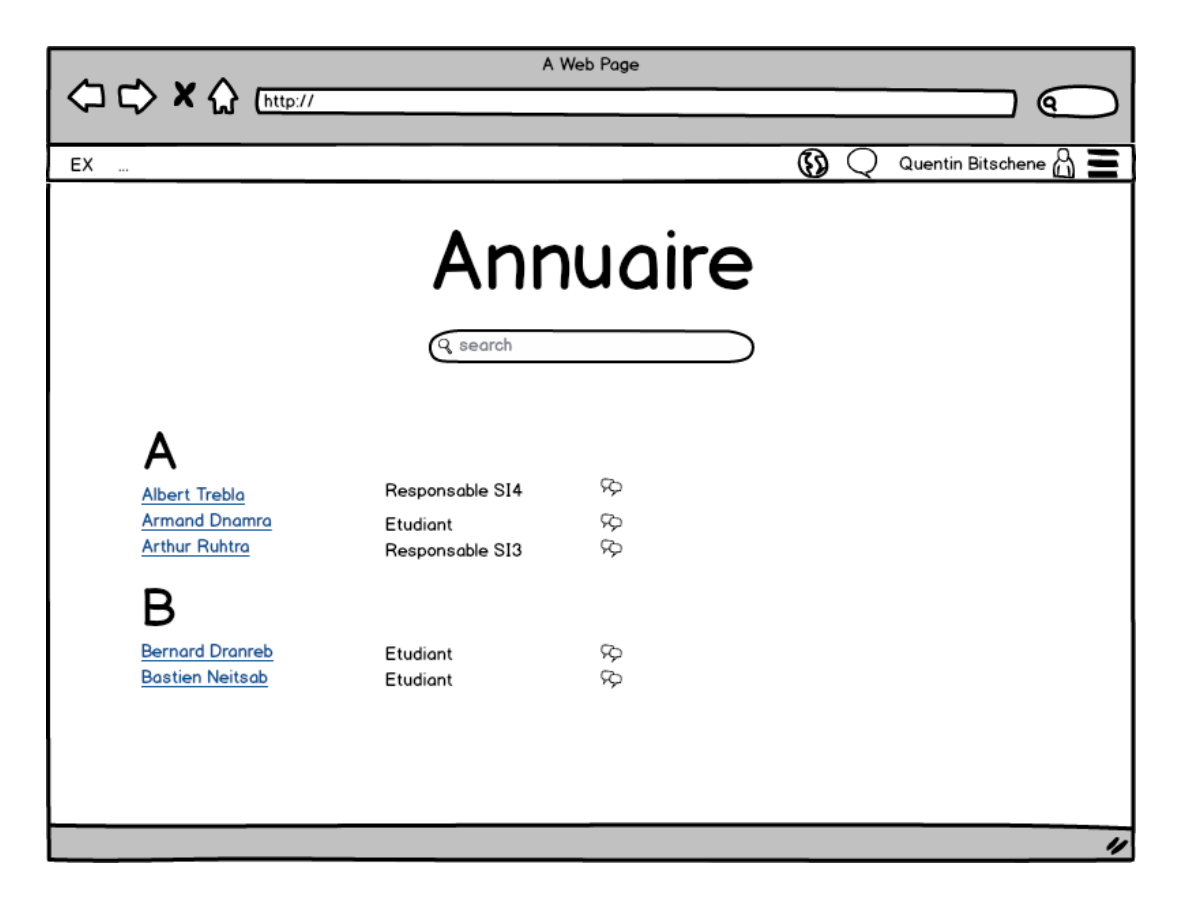

Ce wireframe correspond à la page de l'annuaire, son utilisation est extrêmement simple puisqu'il suffit de taper le nom d'un étudiant ou d'un encadrant dans la barre de recherche. Une recherche par fonction (Responsable SI4 par exemple) est aussi possible lorsque le nom de l'encadrant n'est pas connu. L'élève va donc taper le nom ou la fonction de l'encadrant qu'il souhaite contacter puis cliqura sur le lien qui mène à la page de profil de l'encadrant ou s'il le souhaite il pourra utiliser la messagerie intégrée en cliquant sur l'icone correspondant.

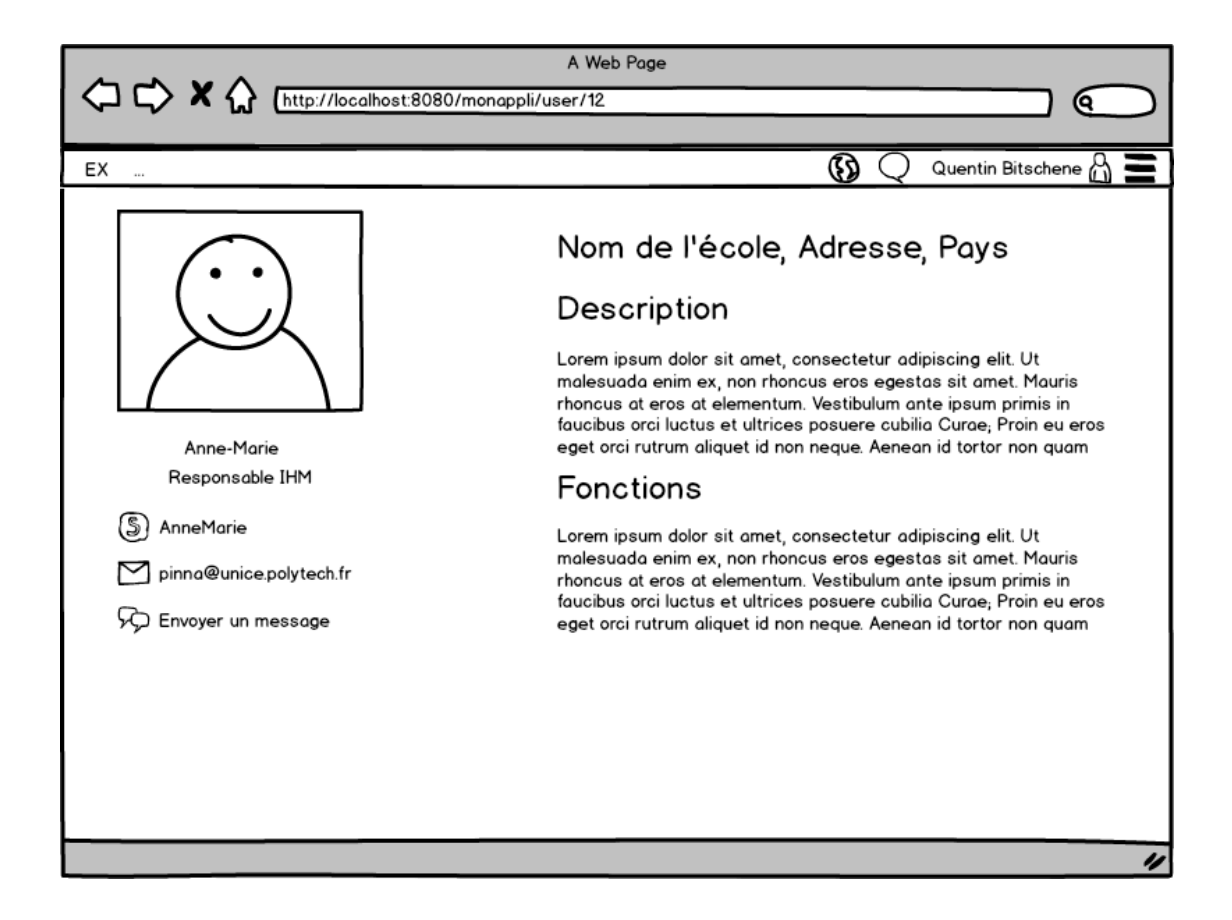

Une fois arrivé sur la page de profil de l'encadrant, l'élève peut choisir entre trois moyen de communication pour contacter l'encadrant. Il peut soit le joindre par Skype, soit par mail, soit par la messagerie intégrée au site. Le lien pour Skype permettrait de lancer directement l'application si elle est présente sur votre ordinateur.